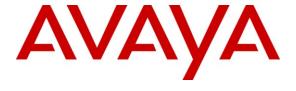

#### Avaya Solution & Interoperability Test Lab

# Application Notes for Configuring Nu Technologies ORBi-TEL<sup>7</sup> using NetBuffer with Avaya Aura<sup>TM</sup> Communication Manager – Issue 1.0

#### **Abstract**

These Application Notes describe the configuration steps required for the Nu Technologies ORBi-TEL<sup>7</sup> to successfully collect call detail records (CDRs) from Avaya Aura<sup>TM</sup> Communication Manager over TCP/IP. NetBuffer is a buffer used to collect the call detail records and pass them on to the ORBi-TEL<sup>7</sup> Server. It is delivered as part of the ORBi-TEL<sup>7</sup> solution.

ORBi-TEL<sup>7</sup> is a set of integrated tools to measure quality of service, usage trends, and performance to optimize the network. ORBi-TEL<sup>7</sup> consists of four modules. Cost Management also referred to as Call Logging and Reporting module was the only module that was tested. Call Logging and Reporting module collects, stores and processes these call records to provide usage analysis, call costing and billing capabilities.

Information in these Application Notes has been obtained through interoperability compliance testing and additional technical discussions. Testing was conducted via the DevConnect Program at the Avaya Solution and Interoperability Test Lab.

#### 1. Introduction

The objective of this compliance test is to verify that Nu Technologies ORBi-TEL<sup>7</sup> solution can interoperate with Avaya Aura<sup>TM</sup> Communication Manager 5.2.1. ORBi-TEL<sup>7</sup> with NetBuffer interoperates with Avaya Aura<sup>TM</sup> Communication Manager over TCP/IP for the collection of Call Detail Records (CDRs). During compliance testing, the CDR collection was verified for Avaya Aura<sup>TM</sup> Communication Manager running on an Avaya S8500 Server.

ORBi-TEL<sup>7</sup> is a set of integrated tools to measure quality of service, usage trends, and performance to optimize the network. ORBi-TEL<sup>7</sup> consists of four modules. Cost Management also referred to as Call Logging and Reporting module was the only module that was tested.

ORBi-TEL<sup>7</sup> retrieves call details records via a buffer called the NetBuffer from Avaya Aura<sup>TM</sup> Communication Manager. The NetBuffer is configured via a web interface to receive and buffer call detail records through TCP/IP. ORBi-TEL<sup>7</sup> polls the NetBuffer and converts the call records into a common internal format.

Avaya Aura<sup>TM</sup> Communication Manager can generate call detail records for intra-switch calls, inbound trunk calls and outbound trunk calls. In addition, split records can be generated for transferred calls and conference calls. ORBi-TEL<sup>7</sup> can support any CDR format provided by Avaya Aura<sup>TM</sup> Communication Manager. ORBi-TEL<sup>7</sup> creates a custom PBX configuration file to accurately parse the CDR data. For the compliance testing, a customized format was used.

The ORBi-TEL<sup>7</sup> server and multiple NetBuffers are able to receive CDR outputs from more than one switch as it can listen on the same port configured on separate Avaya Aura<sup>TM</sup> Communication Manager systems. During compliance testing, the CDR collection was verified for two Avaya Aura<sup>TM</sup> Communication Managers running on an Avaya S8500 server and an Avaya S8300 server.

### 1.1. Interoperability Compliance Testing

The interoperability compliance test included feature and serviceability testing. The feature testing evaluated the ability of Nu Technologies' ORBi-TEL<sup>7</sup> and NetBuffer to collect and process CDR records for various types of calls: intra-switch calls (calls between phones on the same switch), outbound/inbound calls to/from the PSTN and outbound/inbound calls to/from the phones between the two sites via the IP trunk. The Avaya Reliable Data Test Tool (RDTT) was also used in the interoperability testing to compare the records received by RDTT and those by ORBi-TEL<sup>7</sup>. The serviceability testing introduced failure scenarios to see if ORBi-TEL<sup>7</sup> and NetBuffer can resume CDR collection after failure recovery.

### 1.2. Support

Technical support from Nu Technologies can be obtained through the following:

Phone: +44 1582 814700 E-mail: support@nut.eu.com Web: http://www.nut.eu.com

### 2. Reference Configuration

**Figure 1** illustrates a sample configuration that was used to compliance test the interoperability of Nu Technologies' ORBi-TEL<sup>7</sup> and Communication Manager. The configuration consists of two Avaya Servers running Communication Manager. The first system is comprised of an Avaya S8500 Server with a G650 Media Gateway. This system has connections to the following: Avaya 9600 Series IP Phones, Avaya Digital Phones and a PRI trunk to the PSTN. The second system is comprised of an Avaya S8300 Server with a G250 Media Gateway. This system has connections to Avaya 9600 Series IP phones and is connected to the first system via an IP trunk. ORBi-TEL<sup>7</sup> uses two NetBuffer systems to connect to and collect CDR records from each site. The phones connected to the two systems will be used to generate call traffic to the Avaya S8500 and S8300 Servers. These phones will be used to generate intra-switch calls (calls between phones on the same system), outbound/inbound calls to/from the PSTN, and outbound/inbound calls to/from the phones between the two systems via the IP trunk. In addition, the Avaya Reliable Data Test Tool (RDTT) will be connected to compare the records received by RDTT with the ORBi-TEL<sup>7</sup> results.

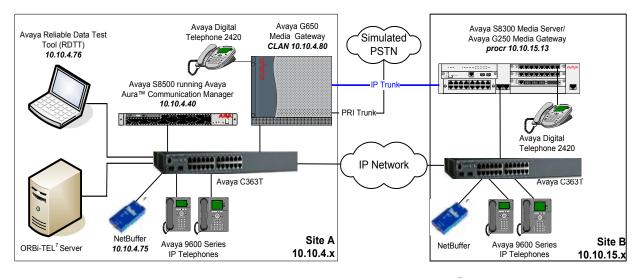

Figure 1: Network Configuration of ORBi-TEL<sup>7</sup> with Avaya Aura<sup>TM</sup> Communication Manager

# 3. Equipment and Software Validated

The following equipment and software were used for the sample configuration provided:

| Equipment                               | Software Version                                                        |
|-----------------------------------------|-------------------------------------------------------------------------|
| Avaya S8500B Server                     | Avaya Aura <sup>TM</sup> Communication Manager 5.2.1                    |
|                                         | (R015x.02.1.016.4)                                                      |
| Avaya G650 Media Gateway                |                                                                         |
| - IPSI TN2312BP                         | HW15, FM49                                                              |
| - CLAN TN799DP                          | HW01, FM34                                                              |
| - IP Media Processor TN2602AP           | HW02, FM49                                                              |
| - DS1 Interface TN246CP                 | HW02, FM024                                                             |
| Avaya S8300B Server                     | Avaya Aura <sup>TM</sup> Communication Manager 5.2.1 (R015x.02.1.016.4) |
| Avaya G250 Media Gateway                | 28.22.0                                                                 |
| Avaya 96xx Telephones (H.323)           |                                                                         |
| - 9630                                  | 3.0                                                                     |
| - 9620                                  |                                                                         |
| Avaya Digital Telephones                | -                                                                       |
| - 2420                                  |                                                                         |
| Avaya C363T-PWR Converged               | 4.3.12                                                                  |
| Stackable Switch                        |                                                                         |
| Nu Technologies - ORBi-TEL <sup>7</sup> | Release 18                                                              |
| Nu Technologies - NetBuffer             | Release 2.38                                                            |

### 4. Configure the Avaya Aura™ Communication Manager

This section provides the procedures for configuring Call Data Record (CDR) features in Communication Manager. All the configuration changes in Communication Manager are performed through the System Access Terminal (SAT). These steps describe the procedures used for the Avaya S8500 Server. The steps are repeated for the other Avaya servers. For all other provisioning information such as initial installation and configuration, please refer to the product documentation in **Section 9**. Communication Manager was configured to generate CDR records to the IP address of the NetBuffer over TCP/IP. For the Avaya S8500 Server, the CDR link originates at the IP address of the C-LAN board that connects to the same network where the NetBuffer is located. For the Avaya S8300 Server, the CDR link originates at the IP address of the local server which has node name of "procr". The configuration operations described in this section can be summarized as follows:

- Configure Node Names
- Configure CDR Links
- Change CDR System Parameters
- Set Intra-Switch Extensions
- Configure Trunks for CDR Reporting

The configuration of the PRI interface to the PSTN is outside the scope of these Application Notes.

### 4.1. Configure Node Names

Use the **change node-names ip** command to add a new node name for the **NetBuffer** by specifying the **Name** as **NetBuffer** and the **IP Address** as **10.10.4.75**. The RDTT which was used in the compliance test was also added here though this is not necessary for the functioning of the solution. The **RDTT** was given an **IP Address** of **10.10.4.76**.

| change node-nam | nes ip         |            | Page | 1 of | 2 |
|-----------------|----------------|------------|------|------|---|
|                 | IP             | NODE NAMES |      |      |   |
| Name            | IP Address     |            |      |      |   |
| CLAN            | 10.10.4.80     |            |      |      |   |
| CM2             | 10.1.0.10      |            |      |      |   |
| Gateway001      | 10.10.4.1      |            |      |      |   |
| MEDPRO          | 10.10.4.90     |            |      |      |   |
| NetBuffer       | 10.10.4.75     |            |      |      |   |
| PresAES         | 10.10.4.20     |            |      |      |   |
| RDTT            | 10.10.4.76     |            |      |      |   |
| procr           | 10.255.255.100 |            |      |      |   |

### 4.2. Configure CDR Links

Use the **change ip-services** command to define the CDR link over TCP/IP. To define a primary CDR link, the following information should be provided on **Page 1**:

- **Service Type**: **CDR1** If needed, a secondary link can be defined by setting Service Type to CDR2.
- Local Node: CLAN For the Avaya S8500 Server, the Local Node is set to the node name of the C-LAN board. The Avaya S8300 Server on SiteB will set the Local Node to procr.
- Local Port: 0 The Local Port is fixed to 0.
- **Remote Node**: **NetBuffer** The Remote Node is set to the node name that was created in **Section 4.1** for the ORBi-TEL<sup>7</sup> server.
- **Remote Port**: **9000** The Remote Port may be set to a value between 5000 and 64500 inclusive and must match the port configured on the ORBi-TEL<sup>7</sup> server in **Section 5.3.2**.

**Note:** A different port number must be specified for each Server.

Set up a secondary CDR link, CDR2, for the RDTT in the same way. Specify a Remote Port of 9001 and repeat the remaining values.

| change ip-s                     | Page | 1 of                        | 4                       |                                     |                                |  |  |  |
|---------------------------------|------|-----------------------------|-------------------------|-------------------------------------|--------------------------------|--|--|--|
| Service<br>Type<br>CDR1<br>CDR2 |      | Local<br>Node<br>LAN<br>LAN | IP SERVICE Local Port 0 | Remote<br>Node<br>NetBuffer<br>RDTT | Remote<br>Port<br>9000<br>9001 |  |  |  |

On **Page 3** of the ip-services form, disable the Reliable Session Protocol (RSP) for the CDR link **CDR1**, by setting the **Reliable Protocol** field to **n**. The **CDR2** link is enabled by setting the **Reliable Protocol** to **y**.

| change ip-se    | rvices               | Page 3 of                       | 4                                               |              |                       |  |
|-----------------|----------------------|---------------------------------|-------------------------------------------------|--------------|-----------------------|--|
| Service<br>Type | Reliable<br>Protocol | SESSION<br>Packet Resp<br>Timer | LAYER TIMERS<br>Session Connect<br>Message Cntr | SPDU<br>Cntr | Connectivity<br>Timer |  |
| CDR1<br>CDR2    | n<br>Y               | 30<br>30                        | 3<br>3                                          | 3<br>3       | 60<br>60              |  |

### 4.3. Change CDR System Parameters

Enter the **change system-parameters cdr** command from the SAT to set the parameters and the format of the CDR data including the type of calls and the data included in the call records. The example below shows the settings used during the compliance test. Provide the following information:

- **CDR Date Format:** Set it to **month/day.** The date format will be used for the date stamp that begins each new day of call records.
- **Primary Output Format:** Set this to **customized** format.
- **Primary Output Endpoint:** Set to **CDR1** to correspond with CDR link set in **Section 4.2**.
- Intra-switch CDR: Set this to y to allow call records for internal calls involving specific stations. Those stations must be specified in the inter-switch-cdr form as set in Section 4.4
- **Record Outgoing Calls Only**: Set this to **n** to allow incoming trunk calls to appear in the CDR records along with the outgoing trunk calls.
- Suppress CDR for Ineffective Call Attempts? Set this to **n** so that calls that are blocked do not generate CDR records.
- Outg Trk Call Splitting: Set this to y to allow a separate call record for any portion of an outgoing call that is transferred or conferenced.
- Inc Trk Call Splitting: Set this to y to allow a separate call record for any portion of an incoming call that is transferred or conferenced.

```
change system-parameters cdr
                                                                                 Page
                                                                                          1 of 2
                                   CDR SYSTEM PARAMETERS
 Node Number (Local PBX ID):
                                                                 CDR Date Format: month/day
      Primary Output Format: customized Primary Output Endpoint: CDR1
    Secondary Output Format:
       Use ISDN Layouts? n
Use Enhanced Formats? n
Use Legacy CDR Formats? y

Enable CDR Storage on Disk? n
Condition Code 'T' For Redirected Calls? n
Remove # From Called Number? n
                                              Remove # From Called Number? n
Modified Circuit ID Display? n
                                                                          Intra-switch CDR? y
  Addified Circuit ID Display? n

Record Outgoing Calls Only? n

Suppress CDR for Ineffective Call Attempts? n

Disconnect Information in Place of FRL? n

Intra-switch CDR? y
Outg Trk Call Splitting? y
Outg Attd Call Record? y
Interworking Feat-flag? n
 Force Entry of Acct Code for Calls Marked on Toll Analysis Form? n
                                             Calls to Hunt Group - Record: member-ext
Record Called Vector Directory Number Instead of Group or Member? n
Record Agent ID on Incoming? n Record Agent ID on Outgoing? y
  Inc Trk Call Splitting? y

Record Non-Call-Assoc TSC? n

Call Record Handling Option: warning
      Record Call-Assoc TSC? n Digits to Record for Outgoing Calls: dialed
   Privacy - Digits to Hide: 0
                                                       CDR Account Code Length: 15
```

On the **Page 2** of the **CDR SYSTEM PARAMETERS** form, define the customized CDR format as shown below. The data is entered as it should appear in the customized call records sent over the CDR link. For each field in the CDR record specify the **Data Item** and **Length**.

| char | nge system-param    | eters c    | Page             | 2 of 2     |               |     |  |  |
|------|---------------------|------------|------------------|------------|---------------|-----|--|--|
|      |                     |            |                  |            |               |     |  |  |
|      |                     |            |                  |            |               |     |  |  |
|      |                     | _          | Data Item -      | _          |               | _   |  |  |
| 1:   | date                | - 6        |                  |            | 33: line-feed | - 1 |  |  |
| 2:   | space               | - 1        | 18: space        | - 1        | 34:           | -   |  |  |
| 3:   | time                | - 4        | 19: in-crt-id    | - 3        | 35:           | _   |  |  |
| 4:   | space               | - 1        | 20: space        | - 1        | 36:           | -   |  |  |
| 5:   | sec-dur             | <b>-</b> 5 | 21: out-crt-id   | - 3        | 37:           | _   |  |  |
| 6:   | space               | - 1        | 22: space        | - 1        | 38:           | _   |  |  |
| 7:   | cond-code           | - 1        | 23: isdn-cc      | - 11       | 39:           | _   |  |  |
| 8:   | space               | - 1        | 24: space        | - 1        | 40:           | _   |  |  |
| 9:   | code-dial           | - 4        | 25: <b>ppm</b>   | <b>-</b> 5 | 41:           | _   |  |  |
| 10:  | space               | - 1        | 26: space        | - 1        | 42:           | _   |  |  |
| 11:  | code-used           | - 4        | 27: acct-code    | - 15       | 43:           | _   |  |  |
| 12:  | space               | - 1        | 28: space        | - 1        | 44:           | _   |  |  |
| 13:  | dialed-num          | - 23       | 29: in-trk-code  | - 4        | 45:           | _   |  |  |
| 14:  | space               | - 1        | 30: space        | - 1        | 46:           | _   |  |  |
| 15:  | clg-num/in-tac      | - 15       | 31: attd-console | - 2        | 47:           | _   |  |  |
|      | space               | - 1        | 32: return       | - 1        | 48:           | _   |  |  |
|      |                     |            |                  |            |               |     |  |  |
|      | Record length = 135 |            |                  |            |               |     |  |  |
|      |                     |            |                  |            |               |     |  |  |
|      |                     |            |                  |            |               |     |  |  |

#### 4.4. Set Intra-Switch Extensions

If the Intra-switch CDR field is set to y in the CDR SYSTEM PARAMETERS form in Section 4.3, use the change intra-switch-cdr command to define the extensions that will be subject to call detail records. On Page 1 of the INTRA-SWITCH CDR form, enter a specific extension whose usage will be tracked with a CDR record. Add an entry for each additional Extension.

| change intra-switch-c                     | dr                                    | Page 1 of 3                         |
|-------------------------------------------|---------------------------------------|-------------------------------------|
|                                           | INTRA-SWITCH CDR                      |                                     |
| Extension<br>3000<br>3001<br>3002<br>3003 | Assigned Members: Extension Extension | 0 of 5000 administered<br>Extension |

### 4.5. Configure Trunks for CDR Reporting

For each trunk group for which CDR records are desired, verify that CDR reporting is configured to generate CDR records. Use the **change trunk-group n** command, where **n** is the trunk group number, to verify that the **CDR Reports** field is set to **y**. This applies to all types of trunk groups.

```
Change trunk-group 1

TRUNK GROUP

Group Number: 1

Group Type: isdn

CDR Reports: y

COR: 1

TN: 1

TAC: 101

Direction: two-way

Dial Access? y

Busy Threshold: 255 Night Service:

Queue Length: 0

Service Type: public-ntwrk

Far End Test Line No:

TestCall BCC: 4
```

# 5. Configure ORBi-TEL<sup>7</sup>

This section provides the procedures to configure ORBi-TEL<sup>7</sup> Server and NetBuffer to receive Call Data Records (CDRs) from the Avaya system. The procedures described below are normally carried out by Nu Technologies engineers during installation and subsequent reconfiguration.

## 5.1. Configure the ORBi-TEL<sup>7</sup> Server

The ORBi-TEL<sup>7</sup> Server needs to be configured for site details and setting up the collection and translation script for the collection of CDRs.

#### 5.1.1. Add Site Details

Add site details to the ORBi-TEL<sup>7</sup> Server by logging onto the ORBi-TEL<sup>7</sup> Linux server with the pre-configured ORBi-TEL<sup>7</sup> Server username and password. From the UNIX prompt type the following command **isql** –**f sites**. Select **u** for update and enter the relevant fields as shown below:

- sitenam Enter in AVAYA1 as site name
- **transprog** Set this parameter to **defvx**, which defines the a customized format.
- **transopts** Set it for the **cdm** translator option.

The remainder of the fields can be left as default. Select **esc** to save. The completed screen is displayed below.

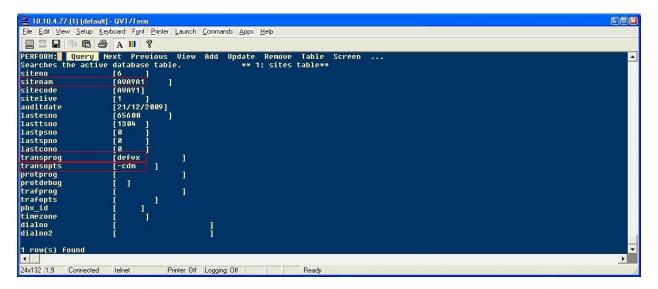

#### 5.1.2. Configure Collection and Translation Script

A script is configured for the automatic/on demand CDR collection and translation. From the UNIX prompt edit the file /usr/prog3/scantran using an appropriate editor (not shown). Enter in the parameters as follows:

- sitenam Enter in AVAYA1 to match the NetBuffer name in Section X (5.x)
- **transprog** This parameter defines the format, set for **defvx**, which is the customized format.
- transopts Set it for cdm translator option.

The remaining fields can be left as default. Save the file and exit. The completed screen is displayed below.

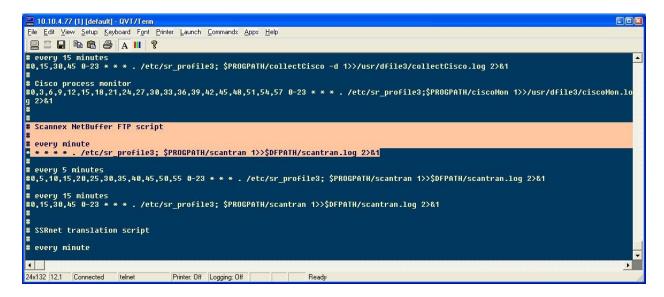

### 5.2. Add Extensions to the ORBi-TEL<sup>7</sup> Server Database

The database on the ORBi-TEL<sup>7</sup> Server must be populated with Communication Manager extensions and trunks prior to running reports. Enter the following url http://<IPaddr ORBi-TEL<sup>7</sup> >/ oribitel.html. Select dbAdmin and then select New on the dbAdmin page (not shown) to access the Add Extension form.

On the Add Extension form complete the following fields:

- Site Name Choose AVAYA1 as the Site Name to correspond with Section 5.1.1
- Extension Enter in a valid extension as configured on Communication Manager
- Status Choose Ext Owner

#### Click the **Add Extension** button.

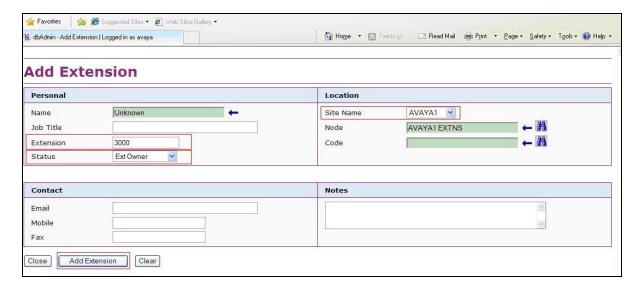

Extensions are added for both sites in the multi-site test configuration which are referred to as SiteA and SiteB in **Figure 1**. Repeat the above steps to add all necessary extensions. The complete list of extensions added for SiteA is displayed below.

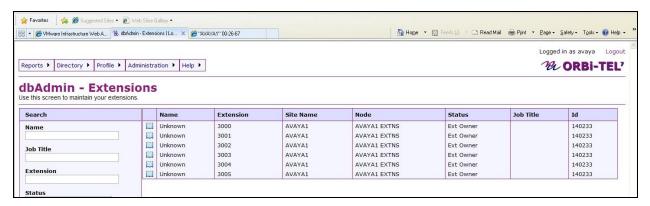

The complete list of extensions added for SiteB is displayed below.

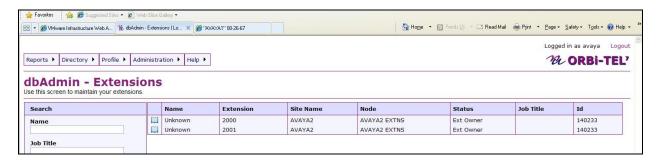

### 5.3. Configure the NetBuffer

The NetBuffer is configured to work with ORBi-TEL<sup>7</sup> and the Avaya solution.

#### 5.3.1. Setting the NetBuffer IP Address

#### 5.3.2. Configuring the NetBuffer

Enter the following URL Address in the web browser (IE) address bar <a href="http://x.x.x.x">http://x.x.x.x</a>, where x. x. x. x is the selected IP address of the NetBuffer. Select the Setup Menu tab located on the opening Status screen to access the **Setup Menu**.

In the windows login box that appears, enter the default username and password for the NetBuffer.

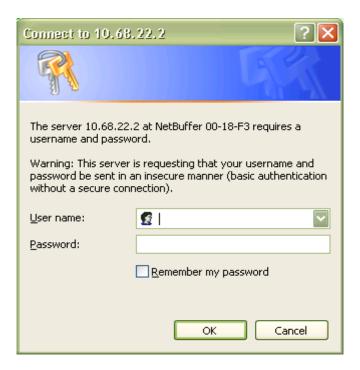

After a successful login the Setup Menu screen is shown.

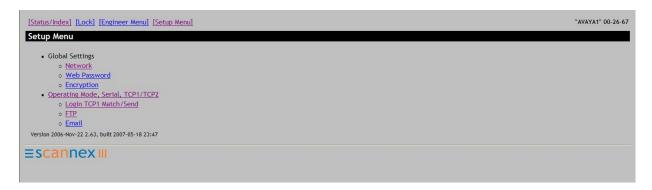

In the **Setup Menu** screen select **Network** under **Global Settings**. The following screen is displayed. In the **Name** field enter the name that matches the ORBi-TEL<sup>7</sup> site name configured on the ORBi-TEL<sup>7</sup> Server in **Section 5.1.1**. Select the **Static** option button for **IP**. The **IP** address of the NetBuffer is pre-populated with the arp command issued in **Section 5.3.1**. Enter the **Gateway** and **Subnet** IP address as shown below. The remaining fields can be left with the default values. Click on **Save**.

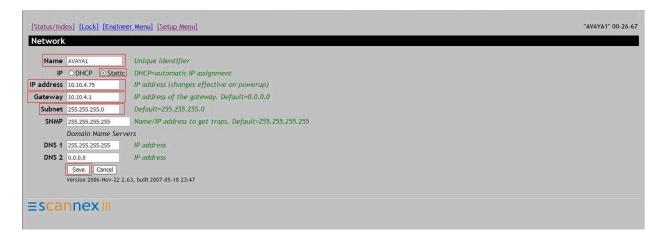

In the Setup Menu screen, select the option **Operating Mode**, **Serial**, **TCP1/TCP2** option to display the **Operating Mode** screen shown. Set **Data Transfer** to **TCP1** -> **FTP only**. Leave the first field on the **TCP1 IP+port** address parameter blank because the NetBuffer will accept connections from any IP address. It is possible to increase security by entering # followed by the IP address of the Communication Manager though this is not used in this configuration. Enter a port number in the second field on the **TCP1 IP+port** where **9000** is the default. The port number used should match the **Remote Port** configured on the Communication Manager in **Section 4.2**. The remaining fields can be left with the default values. Click on **Save**.

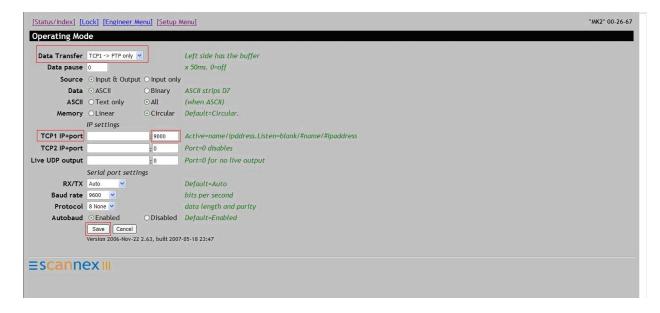

On the Setup Menu screen select the **Login TCP1** screen. Ensure all fields are blank. Click on **Save**.

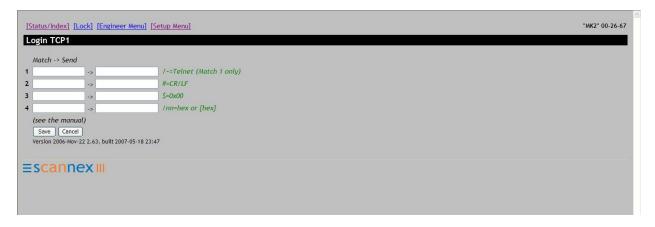

On the Setup Menu screen select **FTP** to display the **FTP** screen. The ORBi-TEL<sup>7</sup> Server acts as the FTP client with the NetBuffer being the FTP server. Leave **Port** set to the default value of **21** and set to **Filename** to **download.dat**. Change **Username** and **Password** to the FTP client (ORBi-TEL<sup>7</sup> Server) required values. Click on **Save**.

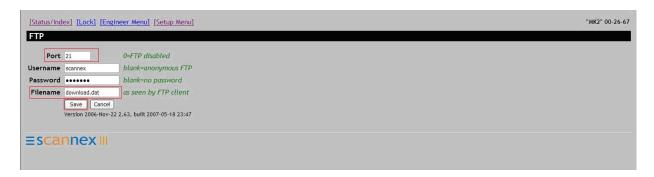

Select **Status/Index** and the completed **Status** screen is displayed. The **TCP Source** displays a **Connected** link indicating that the NetBuffer has successfully connected to the Avaya solution.

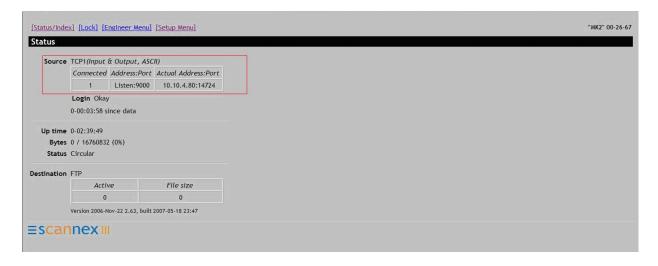

### 6. General Test Approach and Test Results

The general test approach was to manually place intra-switch calls, inter-switch calls, inbound and outbound PSTN trunk calls to and from telephones attached to the Avaya Servers, and verify that ORBi-TEL<sup>7</sup> with NetBuffer collects the CDR records and properly classifies and reports the attributes of the call. For serviceability testing, logical links were disabled/re-enabled, and the servers were rebooted.

All executed test cases were passed. NetBuffer successfully collected the CDR records from Communication Managers via CDR link for all types of calls generated including intra-switch calls, inbound / outbound PSTN trunk calls, inbound/outbound inter-switch IP trunk calls, transferred calls, and conference calls. It passed them on to the ORBi-TEL<sup>7</sup> Server. For serviceability testing, the ORBi-TEL<sup>7</sup> server was able to resume collecting CDR records automatically after failure recovery, including buffered CDR records for calls that were placed during the outages. However, as expected when the NetBuffer was disconnected the CDR records were lost.

### 7. Verification Steps

This section provides the tests that can be performed to verify correct configuration of Communication Manager and ORBi-TEL<sup>7</sup> solution.

### 7.1. Verify Avaya Aura™ Communication Manager

The following steps can ensure that the communication between Communication Manager and the ORBi-TEL<sup>7</sup> is functioning correctly.

- Use the **ping** utility on the ORBi-TEL<sup>7</sup> server to verify the IP connectivity to the Avaya S8500 and S8300 Servers.
- On the SAT of each Avaya S8500 Server, enter the **status cdr-link** command and verify that the CDR **Link State** shows **up** for both the **Primary** and **Secondary** links. This represents the CDR link of the NetBuffer and the CDR link for the RDTT. Data is only shown in the Secondary column only when there is a second CDR link.

## 7.2. Verify ORBi-TEL<sup>7</sup> and the NetBuffer

Verify the connection between ORBi-TEL<sup>7</sup> Server and the NetBuffer through the following steps.

### 7.2.1. Connection Between ORBi-TEL<sup>7</sup> Server and the NetBuffer

Access the NetBuffer from a DOS or UNIX prompt and issue the following command:

**#ftp x.x.x.x** where **x.x.x.x** is the IP address of NetBuffer.

Enter Username and Password of the ftp server (NetBuffer).

Ensure that you received the following message:

#Connected

Enter in the following:

DIR

The return will display

#download.dat

Enter BYE to return to return to Unix or DOS.

BYE

### 7.2.2. Connection Between Communication Manager and the NetBuffer

Log into the ORBi-TEL<sup>7</sup> system as per **Section 5.3.2**. Select the **Status** screen from the Setup Menu. In the section source, look for the **Connected** value. It should be **1**. If it is zero, the NetBuffer has not connected to Communication Manager.

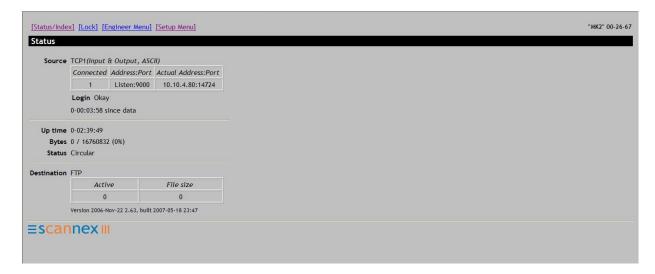

Once some test calls, including internal, inbound trunk and outbound trunk calls, have been produced then run the ORBi-TEL<sup>7</sup> report to ensure correct collection of results. Compare to the RDTT output if configured. The following screen shows a report after some calls were made.

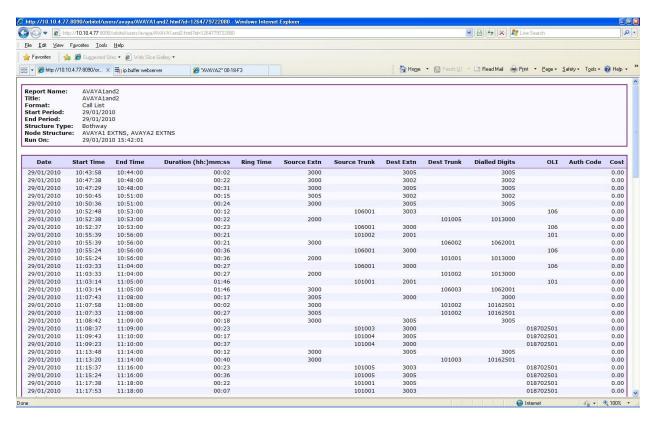

#### 8. Conclusion

These Application Notes describe the procedures for configuring Nu Technologies ORBi-TEL<sup>7</sup> and NetBuffer to collect call detail records from Avaya Aura™ Communication Manager running on Avaya S8500 and S8300 Servers. ORBi-TEL<sup>7</sup> successfully passed compliance testing.

### 9. Additional References

The following Avaya product documentation can be found at <a href="http://support.avaya.com">http://support.avaya.com</a>.

- [1] Avaya Aura<sup>TM</sup> Communication Manager Feature Description and Implementation, Release 5.2, May 2009, Document Number 555-245-205.
- [2] *Administering Avaya Aura*™ *Communication Manager*, Release 5.2, May 2009, Document Number 03-300509.

The Nu Technologies documentation can be found at <a href="http://www.nut.eu.com">http://www.nut.eu.com</a>

#### ©2010 Avaya Inc. All Rights Reserved.

Avaya and the Avaya Logo are trademarks of Avaya Inc. All trademarks identified by ® and TM are registered trademarks or trademarks, respectively, of Avaya Inc. All other trademarks are the property of their respective owners. The information provided in these Application Notes is subject to change without notice. The configurations, technical data, and recommendations provided in these Application Notes are believed to be accurate and dependable, but are presented without express or implied warranty. Users are responsible for their application of any products specified in these Application Notes.

Please e-mail any questions or comments pertaining to these Application Notes along with the full title name and filename, located in the lower right corner, directly to the Avaya DevConnect Program at devconnect@avaya.com.